# **คูมือการใชงาน HRMS on Cloud โรงพยาบาลมะเร็งลำปาง**

**โดย คณะกรรมการบริหารความเสี่ยงและความปลอดภัย** 

# **สารบัญ**

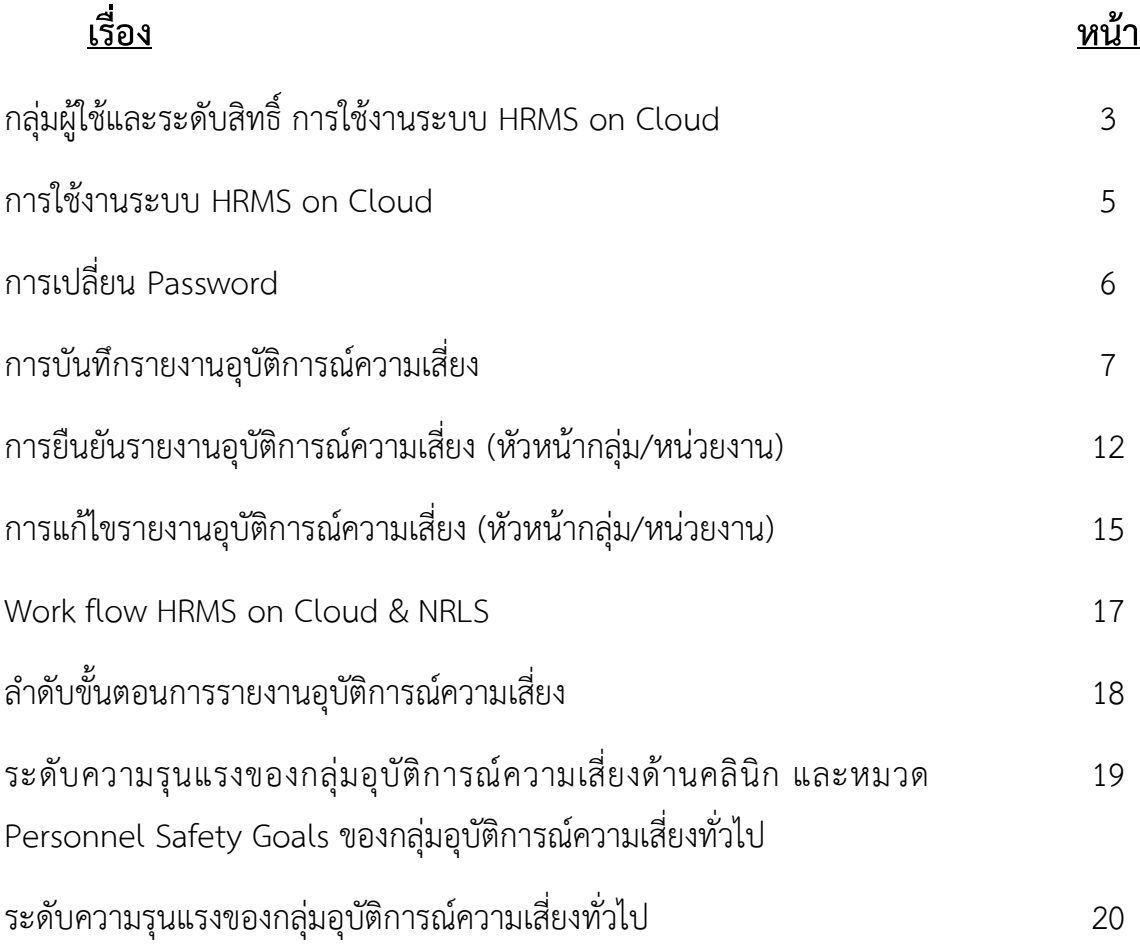

## **กลุมผูใชและระดับสิทธิ์ การเขาใชงานระบบ HRMS on Cloud**

#### **1. เจาหนาที่ (ผูใชทั่วไป)**

เป็นกลุ่มบุคลากร / เจ้าหน้าที่ทุกคนของโรงพยาบาล ที่มีชื่อในบัญชีผู้ใช้ในระบบ จึงจะมีสิทธิ์เข้าสู่หน้าจอระบบ HRMS on Cloud ได้จากเว็บไซต์ที่กำหนด คือ www.lpch-thai.nrls.org เพื่อทำการบันทึกรายงานการเกิดอุบัติการณ์ ความเสี่ยง และเรียกดูรายงานภาพรวมของระบบได้ตามที่ระบบกำหนดไว้

#### **- การบันทึกรายงานอุบัติการณ?ความเสี่ยง**

เจ้าหน้าที่ทุกคนของโรงพยาบาลที่มีชื่อในบัญชีผู้ใช้ในระบบ สามารถทำการบันทึกรายงานอุบัติการณ์ ้ความเสี่ยงได้ทุกคน โดยให้รายงานในนามของหน่วยงานที่ตนสังกัด

#### <u>ุการติดตามและเฝ้าระวังอุบัติการณ์ความเสี่ยง</u>

ี เป็นการติดตามและเฝ้าระวังข้อมูลจำนวนรายงานอุบัติการณ์ความเสี่ยงซึ่งอยู่ในสถานะต่างๆ ที่ หน่วยงานของตนเองมีส่วนร่วมหรือเกี่ยวข้องกับการดำเนินการบริหารจัดการอบัติการณ์ความเสี่ยง

#### **2. หัวหนากลุม/หนวยงาน**

่ มีบทบาทหน้าที่ในการบริหารจัดการความเสี่ยง โดยการ<u>ยืนยัน</u>ว่าเหตุการณ์ที่มีการรายงานนั้นเป็นอุบัติการณ์ ความเสี่ยงหรือไม่ และ<u>แก้ไขหรือร่วมแก้ไข</u>อบัติการณ์ความเสี่ยงของหน่วยงาน ซึ่งจะมีสิทธิ์เข้าถึงรายงานอบัติการณ์ความ เสี่ยงได้เฉพาะในหน่วยงานที่ตนสังกัดหรืออย่ในความรับผิดชอบเท่านั้น

#### **- การยืนยันอุบัติการณ?ความเสี่ยงที่อยูในสถานะ "รอยืนยัน"**

การยืนยันอุบัติการณ์ความเสี่ยง เป็นการพิจารณาและตรวจสอบความถูกต้อง เหมาะสมเกี่ยวกับเรื่อง อุบัติการณ์ความเสี่ยง ประเด็นปัญหา (เกิดอะไร อย่างไร) และระดับความรุนแรง ของรายงานอุบัติการณ์ความเสี่ยงที่มี การบันทึกรายงานเหตุการณ์เข้ามาในระบบ เพื่อยืนยันว่ารายงานเหตุการณ์นั้นเป็นอุบัติการณ์ความเสี่ยงหรือไม่ อย่างไร และหากเป็นอุบัติการณ์ความเสี่ยงจริง ใครควรเป็นผู้ดำเนินการแก้ไขและแก้ไขในระดับใด ได้แก่ ระดับหน่วยงาน หรือ ระดับประเภทหนวยงาน (กลุมงาน) หรือ ระดับกลุมหนวยงาน (กลุมภารกิจ)

#### <u>ิ การแก้ไขอุบัติการณ์ความเสี่ยงที่อยู่ในสถานะ "ยืนยันแล้วเป็นอุบัติการณ์ความเสี่ยง/ รอแก้ไข"</u>

สามารถทำการแก้ไขอุบัติการณ์ความเสี่ยงที่อยู่ในสถานะ "ยืนยันแล้วเป็นอุบัติการณ์ความเสี่ยง/ รอ แก้ไข" หรือสถานะ "อยู่ระหว่างดำเนินการของกลุ่ม/ หน่วยงานหลัก" ได้นั้น จะต้องเป็นผู้ใช้ที่อยู่ในกลุ่ม "หัวหน้างาน/ หน่วยงาน" โดยจะมีสิทธิ์เข้าถึงได้เฉพาะรายงานอุบัติการณ์ความเสี่ยงในหน่วยงานที่ตนสังกัดหรืออยู่ในความรับผิดชอบ เทานั้น

#### **3. ผูกรอกขอมูล Data set**

มีบทบาทหน้าที่ในการกรอกและบันทึกข้อมูลในชุดข้อมูลกลางของระบบ (Data Set) ของหน่วยงานต่างๆ ตามที่ Admin กำหนดให 

#### **- การใชงานระบบในสิทธิ์ของผูกรอกขอมูล Data Set**

์ผู้ใช้ที่อยู่ในกล่มผู้ใช้ "ผักรอกข้อมูล Data Set" มีสิทธิ์ในระบบบริหารจัดการความเสี่ยงได้เช่นเดียวกัน กับผู้ใช้ในสิทธิ์ของเจ้าหน้าที่ (ผู้ใช้ทั่วไป) แต่มีสิทธิ์เพิ่มเติมเฉพาะของกลุ่มผู้ใช้นี้ คือ มีบทบาทหน้าที่ในการกรอกและ บันทึกข้อมูลในรายการชุดข้อมูลกลางของระบบ (Data Set) ตามรูปแบบการบันทึก (บันทึกแบบรายวันหรือแบบราย เดือน) ของหน่วยงานต่างๆ ซึ่งเป็นแหล่งของการจัดเก็บรวบรวมข้อมูลในรายการชุดข้อมูลกลาง

#### **4. กรรมการบริหารความเสี่ยง**

มีบทบาทหน้าที่ในการบริหารจัดการความเสี่ยงของสถานพยาบาลทั้งระบบ การพิจารณาผลการแก้ไข อุบัติการณ์ความเสี่ยงระดับกลุ่ม/หน่วยงานเพื่อ<u>ปิดเคส</u> และ <u>แก้ไข</u>อุบัติการณ์ความเสี่ยงในกรณีที่ไม่สามารถแก้ไขได้ใน ระดับกลุ่ม/หน่วยงาน โดยกรรมการบริหารความเสี่ยงมีสิทธิ์ในการเข้าถึงรายงานความเสี่ยงได้ทั้งองค์กร

#### **- การใชงานระบบในสิทธิ์ของกรรมการบริหารความเสี่ยง**

ึกรรมการบริหารความเสี่ยง มีบทบาทหน้าที่ในการบริหารจัดการความเสี่ยงของสถานพยาบาลทั้งระบบ โดยมีสิทธิ์ในการยืนยันว่าเหตุการณ์ที่มีการบันทึกรายงานมานั้นเป็นอุบัติการณ์ความเสี่ยงหรือไม่ การแก้ไขอุบัติการณ์ ความเสี่ยงที่ผ่านการแก้ไขปัญหาในระดับหัวหน้างาน / หน่วยงานมาแล้ว (รายงานอุบัติการณ์ความเสี่ยงที่อยู่ในสถานะ "อยู่ระหว่างดำเนินการของกรรมการความเสี่ยง") การเข้าถึงและเรียกดูข้อมูลรายละเอียดของรายงานอุบัติการณ์ความ เสี่ยงทั้งหมด รวมทั้งการดำเนินการเกี่ยวกับองค์ความรู้หรือวิธีการ / แนวทางการแก้ไขอุบัติการณ์ความเสี่ยงเชิงระบบของ องค์กร

#### **5. ผูดูแลระบบ (Admin)**

่ มีบทบาทหน้าที่ในการบริหารจัดการระบบทั้งหมด (<u>ยกเว้น</u> การบริหารจัดการความเสี่ยง ซึ่งเป็นการยืนยัน / แก้ไขอบัติการณ์ความเสี่ยง) ทั้งในส่วนของการ Set up ระบบ การจัดการข้อมลพื้นฐาน และการให้สิทธิ์การเข้าใช้งาน ระบบแก่ผู้ใช้ ดังเช่น

- การบันทึกข้อมูล "พนักงาน"
- การเพิ่มข้อมูลพนักงาน
- การแก้ไขหรือดูรายละเอียดข้อมูล
- การลบข้อมูลในฐานข้อมูล
- การเพิ่มข้อมูล "อุบัติการณ์ความเสี่ยงย่อยในโรงพยาบาล"

- การกำหนด "สิทธิ์การใช้งานระบบ" และการเข้าถึงข้อมูล เป็นการกำหนดสิทธิ์และขอบเขตในการเข้า ใช้งานระบบและเข้าถึงข้อมูลของผู้ใช้งานระบบ (users) ตามบทบาทและหน้าที่รับผิดชอบ

#### **การบริหารจัดการระบบในสิทธิ์ Admin**

-ผู้ดูแลระบบ (Admin) มีสิทธิ์ในการเข้าถึงและเรียกดูรายงานความเสี่ยงได้ทั้งหมด (แต่ไม่มีสิทธิ์ในการ บริหารจัดการความเสี่ยง ซึ่งเป็นการยืนยัน/ แก้ไขอุบัติการณ์ความเสี่ยง) รวมถึงมีหน้าที่ในการดูแลและจัดการฐานข้อมูล ของระบบ

#### **การเขาใชงานระบบ HRMS on Cloud**

#### **1.เขาผานหนาเว็บโรงพยาบาล**

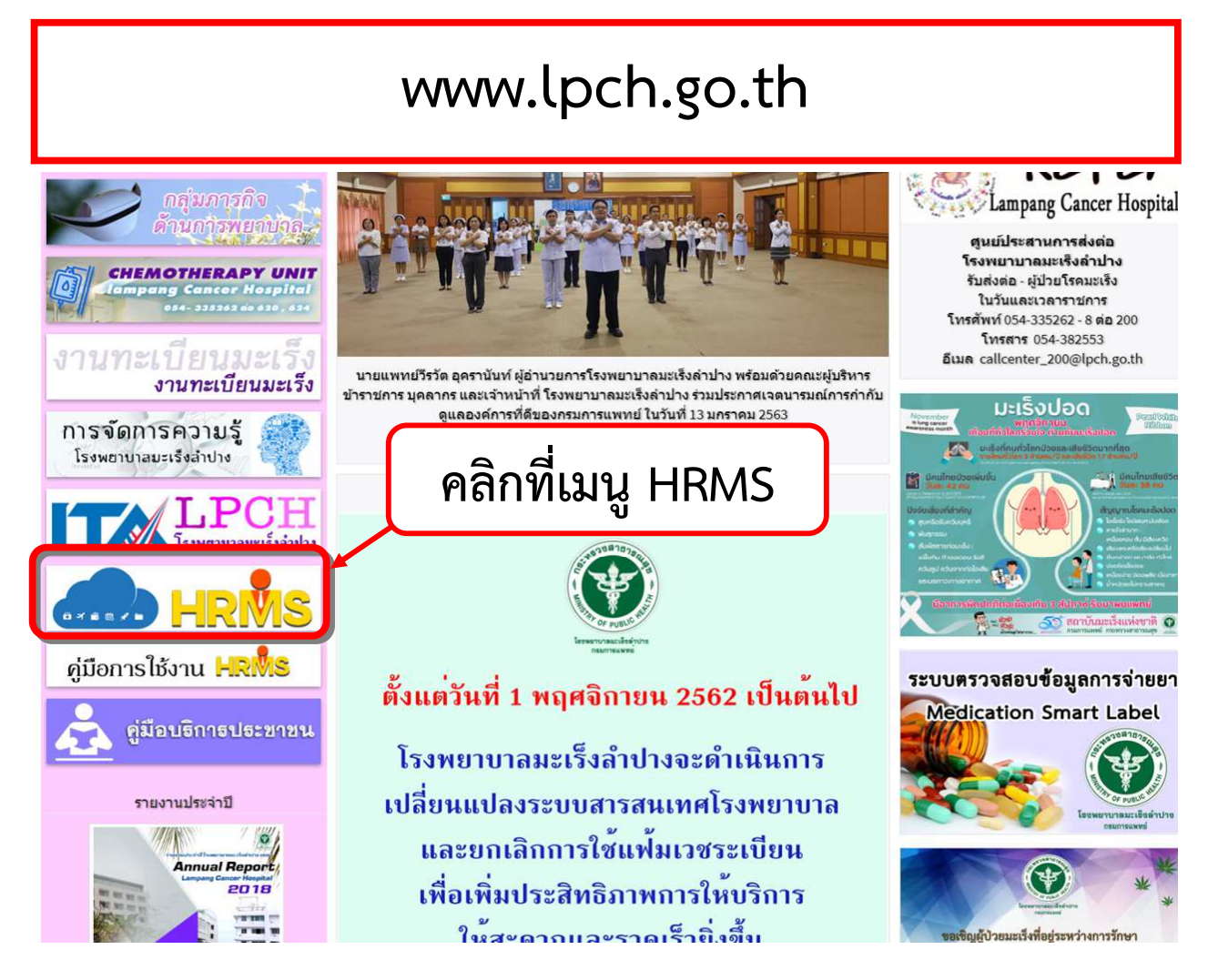

**2. เขาผาน URL => https://lpch.thai-nrls.org โดยตรง** 

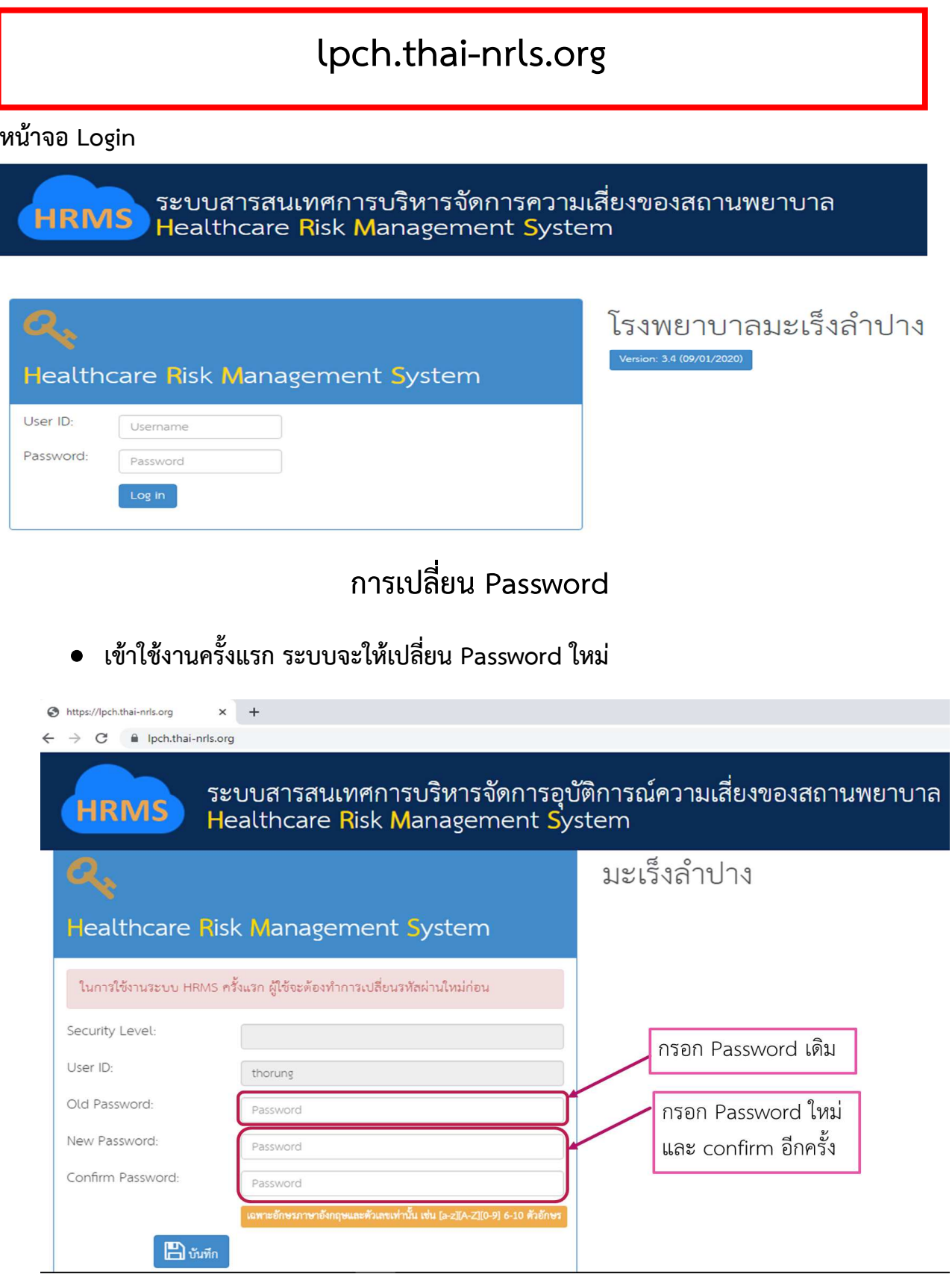

### **กรณีผูใชงานตองการเปลี่ยน Password**

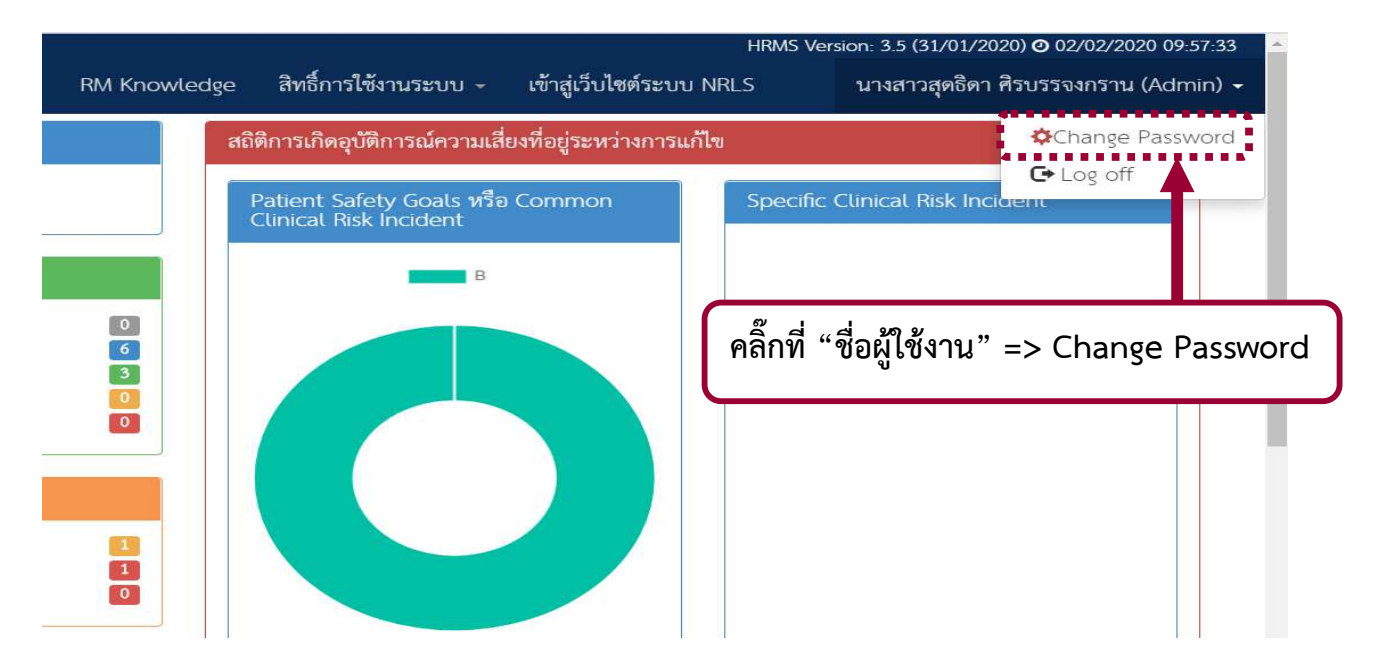

**\*\* กรณีที่ผูใชงานลืม Password สามารถแจง Reset Password ไดที่ คุณสุดธิดา โทร 616 / 618**

## **การบันทึกรายงานอุบัติการณ?ความเสี่ยง**

**การบันทึกรายงานอุบัติการณ?สามารถเขาบันทึกได 2 วิธี**

1. ผ่านทางเมนูระบบ "บันทึกข้อมูล" => "บันทึกรายงานอุบัติการณ์ความเสี่ยง"

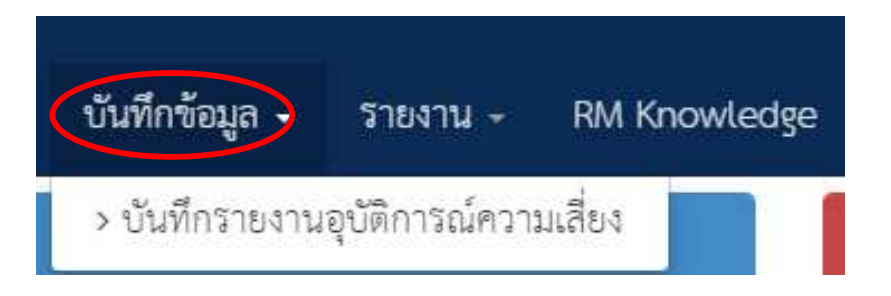

#### 2. บริเวณซ้ายมือของหน้าจอหลัก เลือก "บันทึกรายงานอุบัติการณ์ความเสี่ยง"

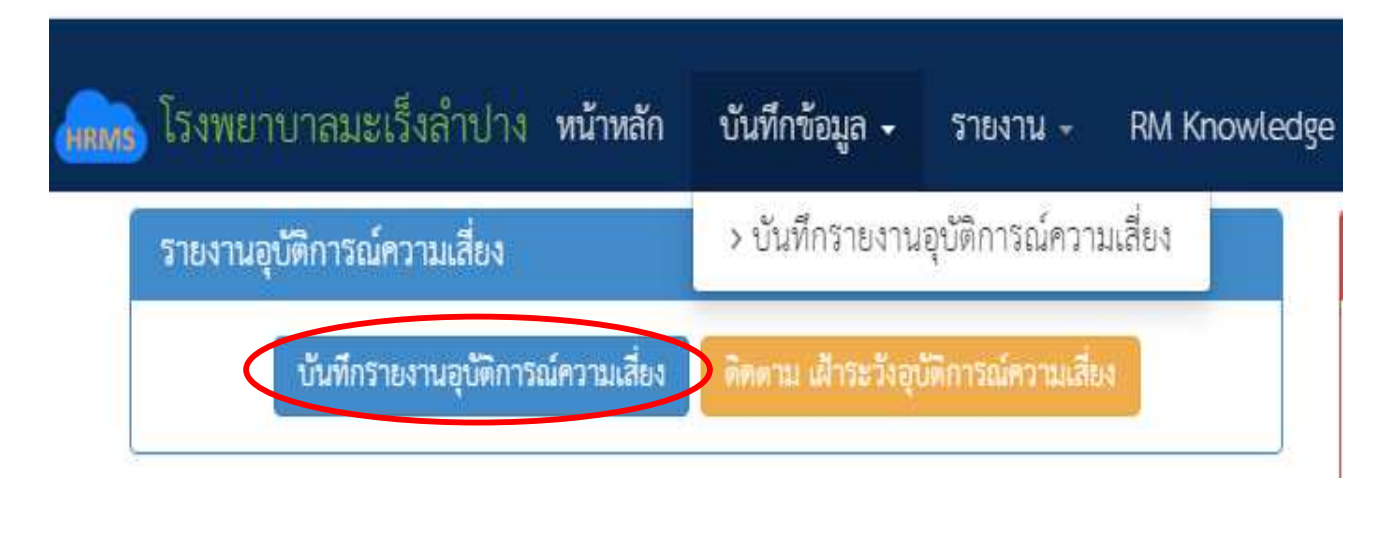

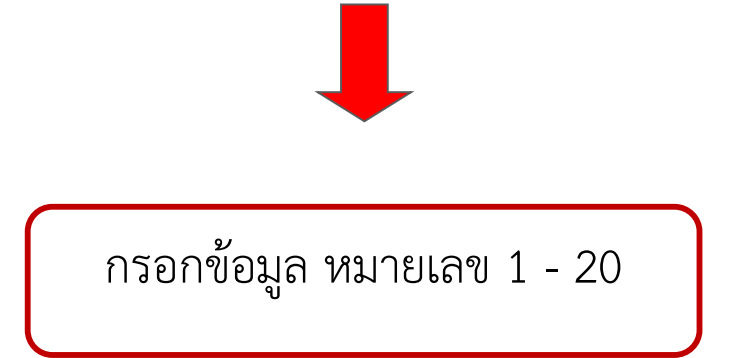

ึ กรอกข้อมูลในช่องต่างๆ ของการรายงานอุบัติการณ์ความเสี่ยงโดย

- **เครื่องหมาย \*** หมายถึง ข้อมูลที่บังคับการกรอก ซึ่งเป็นข้อกำหนดที่ผู้ใช้จะต้องกรอกข้อมูลหรือเลือก ข้อมูลในช่องนั้น หากไม่กรอกหรือไม่เลือกระบบจะไม่อนุญาตให้ทาการบันทึกข้อมูล
- **เครื่องหมาย \*\*** หมายถึง ข้อมูลตาม Standard Data Set & Terminologies ที่ต้องส่งเข้าสู่ระบบ NRLS

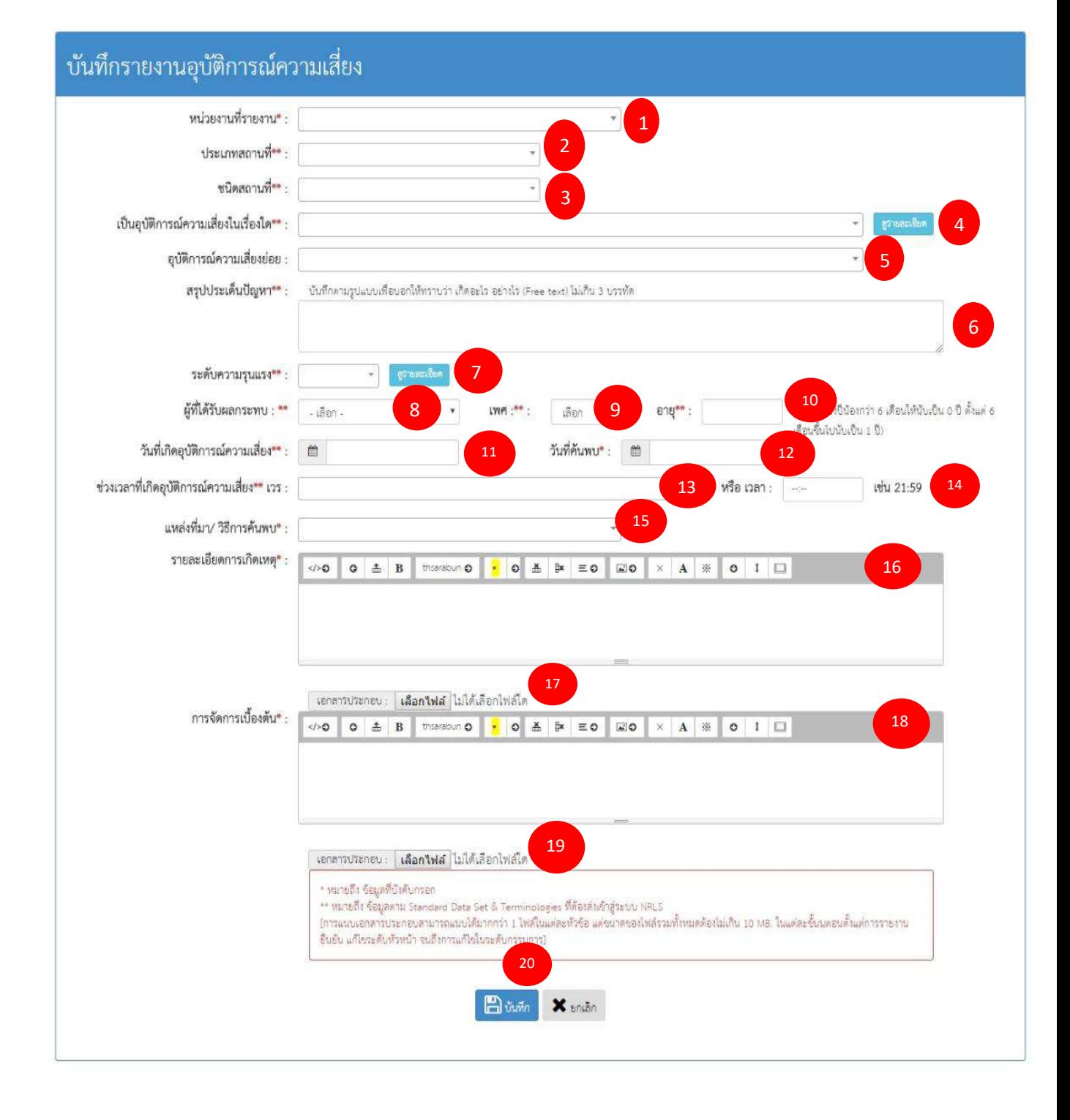

# **ขอความแตละชองที่ใหกรอกขอมูลนั้น มีความหมาย ดังนี้**

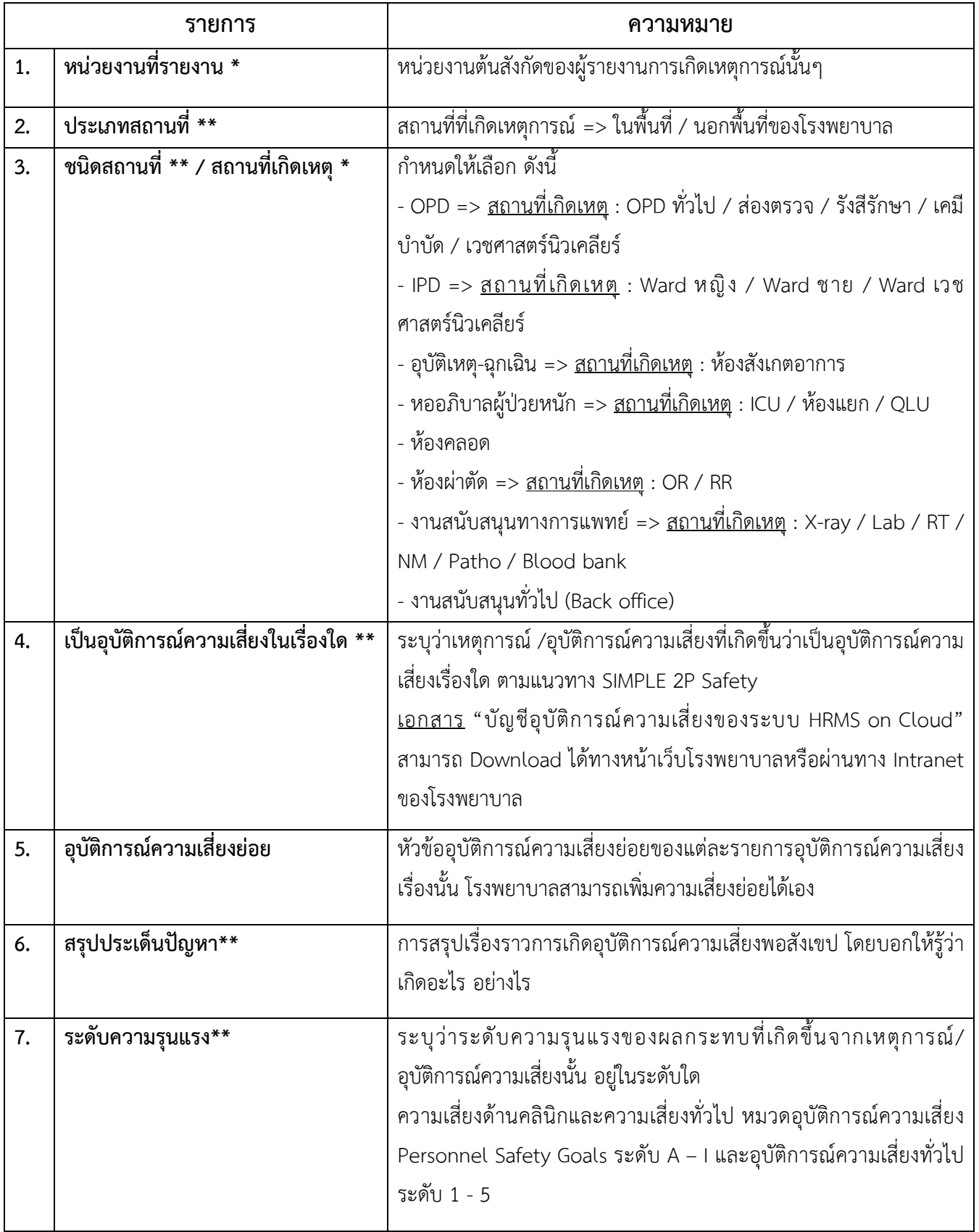

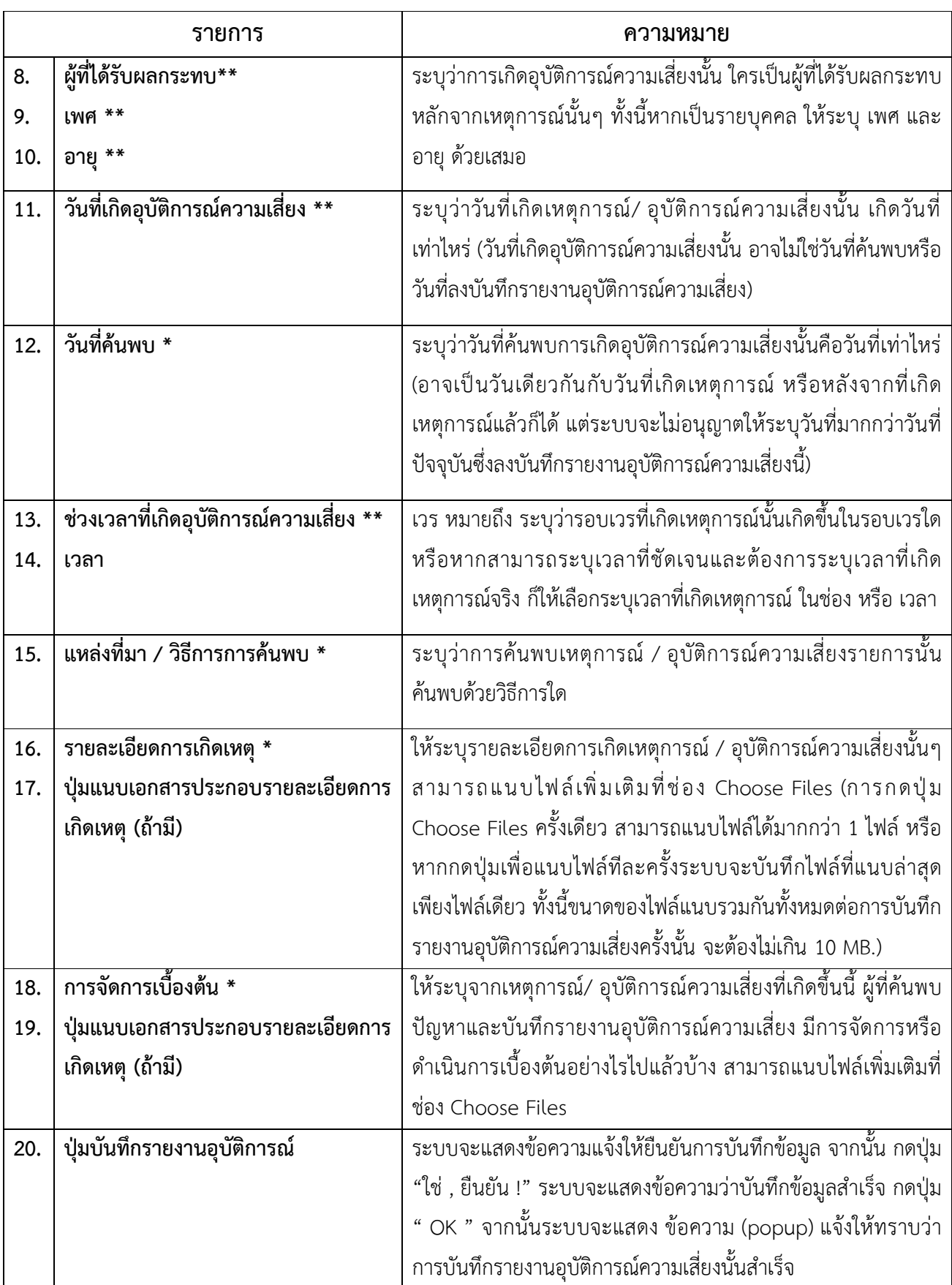

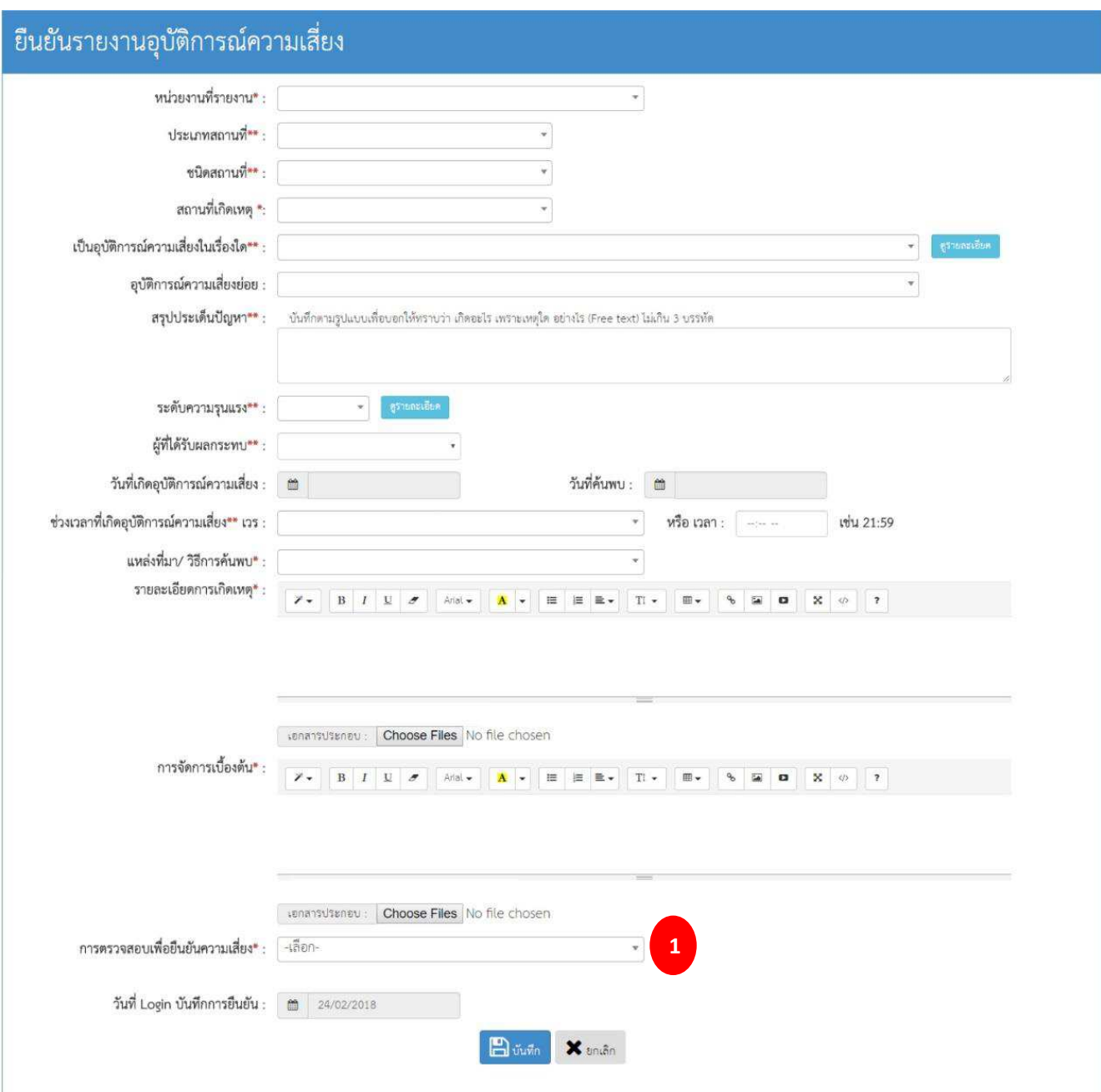

## **การยืนยันรายงานอุบัติการณ?ความเสี่ยง (หัวหนากลุม/หนวยงาน)**

- 1. <u>การตรวจสอบเพื่อยืนยันความเสี่ยง</u> \* : พิจารณาว่าอุบัติการณ์ =>
	- ไม่เป็นความเสี่ยง
	- เป็นความเสี่ยง

## **•** กรณีไม่เป็นความเสี่ยง

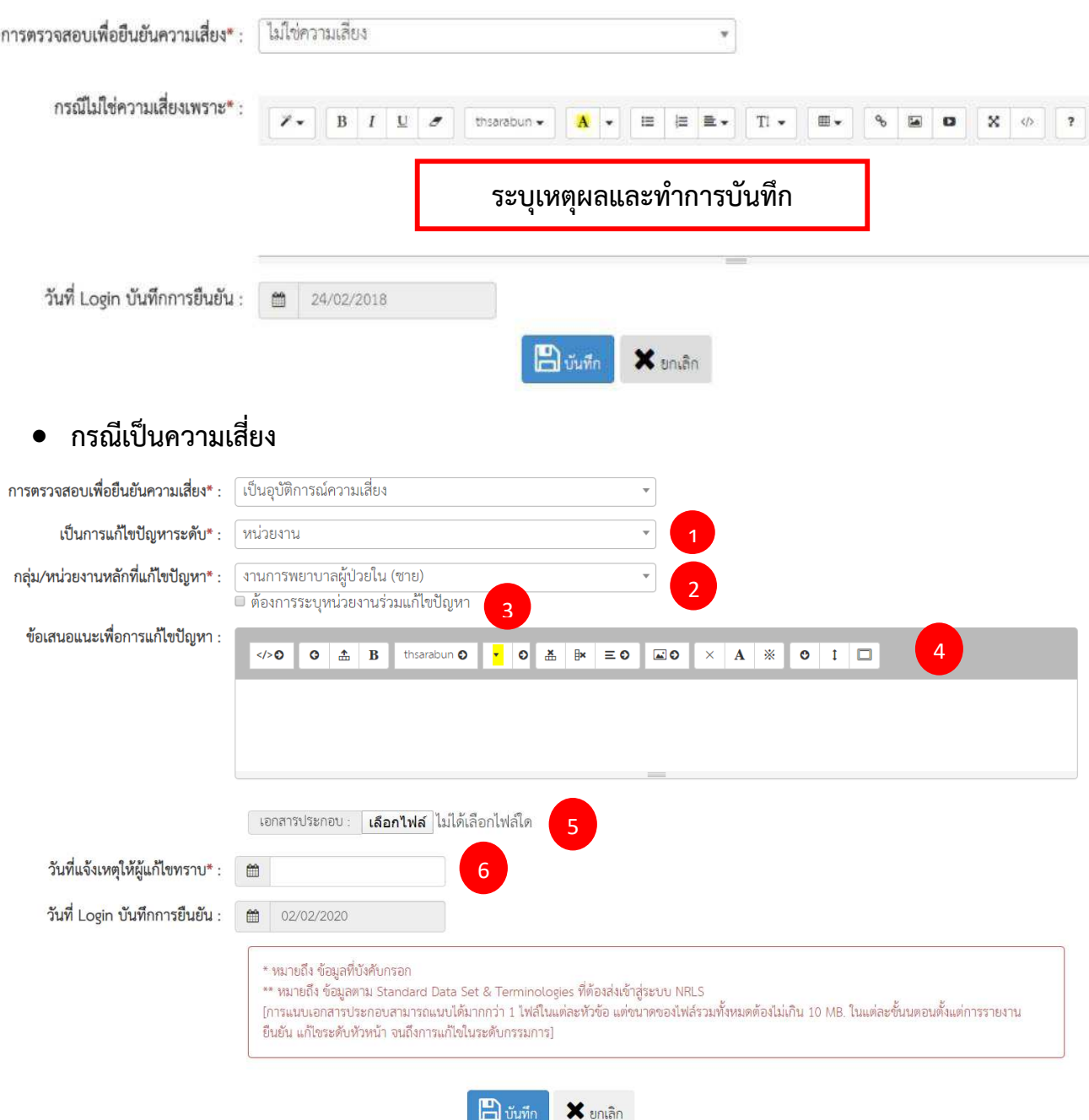

- ี**1. <u>ระดับกลุ่ม/หน่วยงานที่แก้ไขปัญหา</u> \*** : เลือกระดับส่งแก้ไขปัญหา
	- กลุมภารกิจ
	- กลุมหนวยงาน
	- หนวยงาน
- ี **2. <u>กลุ่ม/หน่วยงานหลักที่แก้ไขปัญหา</u> \*** : เลือกหน่วยงานที่ต้องการให้เป็นหน่วยงานหลักในการแก้ไข ปัญหา
- ี **3. <u>ต้องการระบุหน่วยงานร่วมแก้ไขปัญหา</u> \*** : คลิกบริเวณช่องสี่เหลี่ยมให้ปรากฏเครื่องหมายถูก กรณีที่ ต้องการระบุหน่วยงานร่วมในการแก้ไขปัญหา
- ี **4. <u>กลุ่ม/หน่วยงานร่วมเพื่อแก้ไขปัญหา</u> \*** : ระบุหน่วยงานร่วมในการแก้ไขปัญหา
- 5. <u>ข้อเสนอแนะเพื่อการแก้ไขปัญหา</u> \*
- **6. วันที่แจงเหตุใหแกไขทราบ \***

#### แก้ไขรายงานอุบัติการณ์ความเสี่ยง(หัวหน้าหน่วยงาน) ประเภทสถานที่<mark>\*\*</mark> : │  $\star$ ชนิดสถานที่\*\* : |  $\star$ สถานที่เกิดเหตุ \*:  $\star$ เป็นอุบัติการณ์ความเสี่ยงในเรื่องใด\*\* : | **Assembla** อุบัติการณ์ความเสี่ยงย่อย : 「  $\mathcal{A}$ สรุปประเด็นปัญหา\*\* : บันทึกตามรูปแบบเพื่อบอกให้ทราบว่า เกิดอะไร เพราะเหตุใด อย่างไร (Free text) ไม่เกิน 3 บรรทัด ระดับความรุนแรง\*\* : <u>พ.ศ. 550 (ค.</u> ผู้ที่ได้รับผลกระทบ\*\* : ช่วงเวลาที่เกิดอุบัติการณ์ความเสี่ยง\*\* เวร : แหล่งที่มา∕ วิธีการค้นพบ\* : 「  $\left\vert \psi \right\vert$ รายละเอียดการเกิดเหตุ\* : ์ เอกลารประกอบ : **เลือกใฟล์** ไม่ได้เลือกไฟล์ใด การจัดการเบื้องต้น\* : **4** 0 0 ± B | thisrabun 0 <mark>1</mark> 0 ± B = 0 **120** × A \* 0 1 □ เป็นการแก้ไขปัญหาระดับ\* :  $\star$ กลุ่ม/ หน่วยงานหลักที่แก้ไขปัญหา\* : |  $\left\vert \cdot\right\vert$ |<br>|- ต้องการระบุหน่วยงานร่วมแก้ไขปัญหา ข้อเสนอแนะเพื่อการแก้ไขปัญหา" : O O A B DISTRIBUTION A B C CO X A B O I D วันที่ Login บันทึกการยืนยัน : 1 วันที่แจ้งเหตุให้ผู้แก้ไขทราบ" : \_\_\_ 1 สรุปประเด็นการจัดการแก้ไข<br>: ปัญหาของกลุ่ม/ หน่วยงานหลัก\* 40 0 4 B | therebun 0 <mark>7 0</mark> 4 | 8 | 20 | X | A | ※ | 0 | 1 | 0  $\overline{2}$ 3 ่ เอกสารประกอบ : **| เลือกไฟล์ |ไ**ม่ได้เลือกไฟล์ใด ผลการดำเนินการ ในระดับกลุ่ม/ หน่วย ไ-เลือก  $\lambda$ ระบบงานที่มีการปรับปรุง/พัฒนา : HO <mark>+ 0 & P = 0 GO</mark> **DO O & B** thoses 5 ่ เอกสารประกอบ : <mark>เลือกใฟล์</mark> ไม่ได้เลือกไฟล์ใด 6 วันที่สิ้นสุดการแก้ไขปัญหา ระดับกลุ่ม/<br>: "หน่วยงาน" m 7\* หมายถึง ข้อมูลที่บังคับกรอก<br>\*\* หมายถึง ข้อมูลหาม Standard Data Set & Terminologies ที่ต้องส่งน้ำสู่รอบบ NRLS<br>ใการแบบเอกลารประกอบสามารถแบบให้มากกว่า 1 ไฟล์ในแต่ละทั่วข้อ แต่ขนาดของไฟล์รวมทั้งหมดต้องไม่เกิน 10 MB. ในแต่ละ **Bunn** X<sub>untan</sub>

## การแกไขรายงานอุบัติการณความเสี่ยง **(หัวหนากลุม/หนวยงาน)**

- **1. วันที่เริ่มดำเนินการแกไขปfญหา \* (กลุม/หนวยงานหลัก)**
- **2. สรุปประเด็นการจัดการแกไขปfญหาของกลุม/ หนวยงานหลัก \***
- 3. ปุ่มแนบเอกสารประกอบประเด็นการจัดการแก้ไขปัญหาของกลุ่ม/ หน่วยงานหลัก \*
- **4. ผลการดำเนินการ ในระดับกลุม/ หนวยงาน \*** 
	- อยู่ระหว่างการดำเนินการแก้ปัญหาระดับหน่วยงาน
	- สิ้นสุดการแก้ปัญหาระดับหน่วยงาน โดยยุติปัญหาได้
	- สิ้นสุดการปัญหาระดับหน่วยงาน แต่ไม่สามารถยุติปัญหาได้
- **5. ระบบงานที่มีการปรับปรุง/พัฒนา กรอกรายละเอียดระบบงานที่มีการปรับปรุง พัฒนา \* (ถามี)**
- **6. ปุkมแนบเอกสารประกอบระบบงานที่มีการปรับปรุง/พัฒนา (ถามี)**
- **7. วันที่สิ้นสุดการแกไขปfญหา ระดับกลุม/ หนวยงาน \***

#### **Work flow HRMS on Cloud & NRLS**

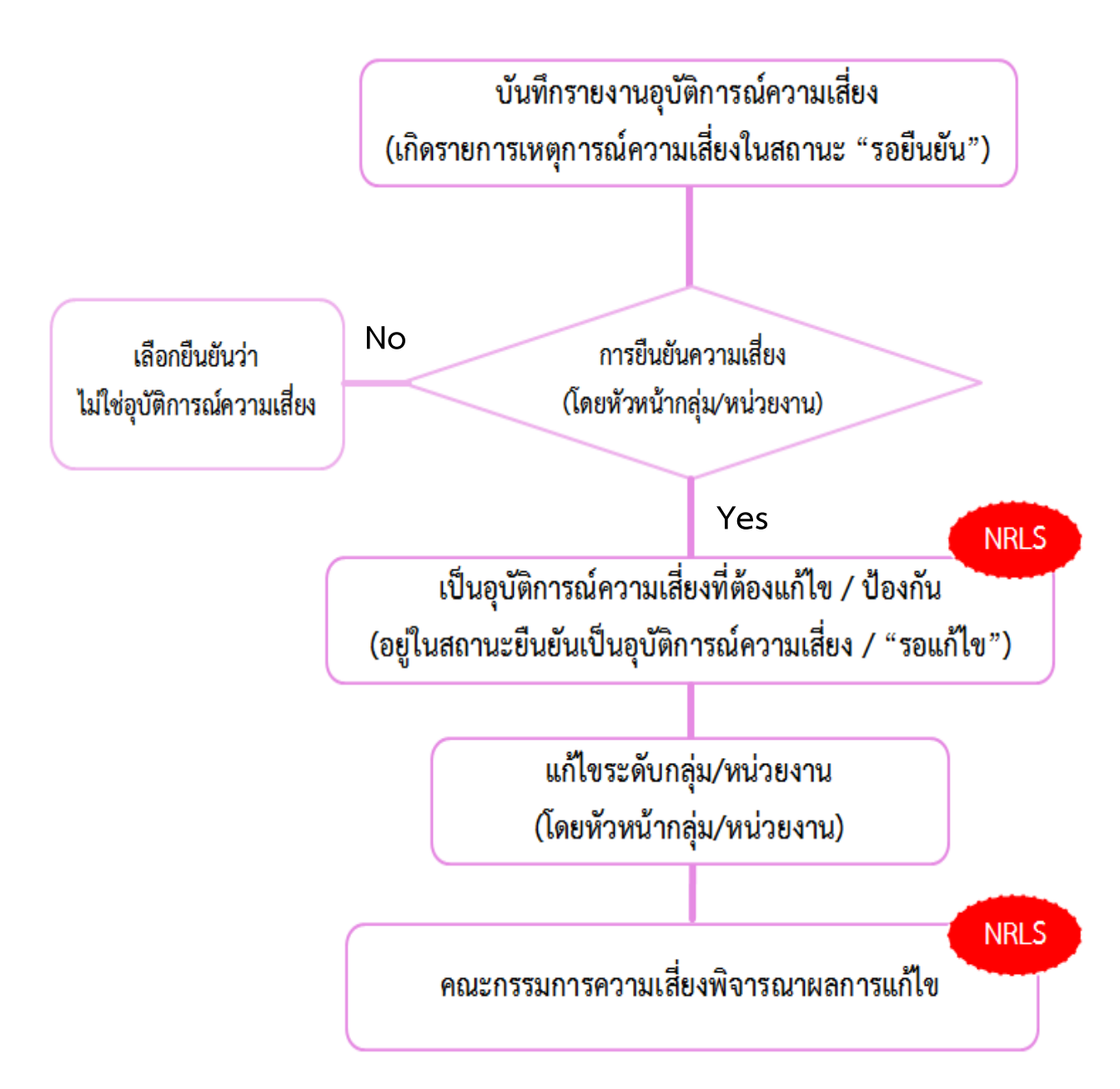

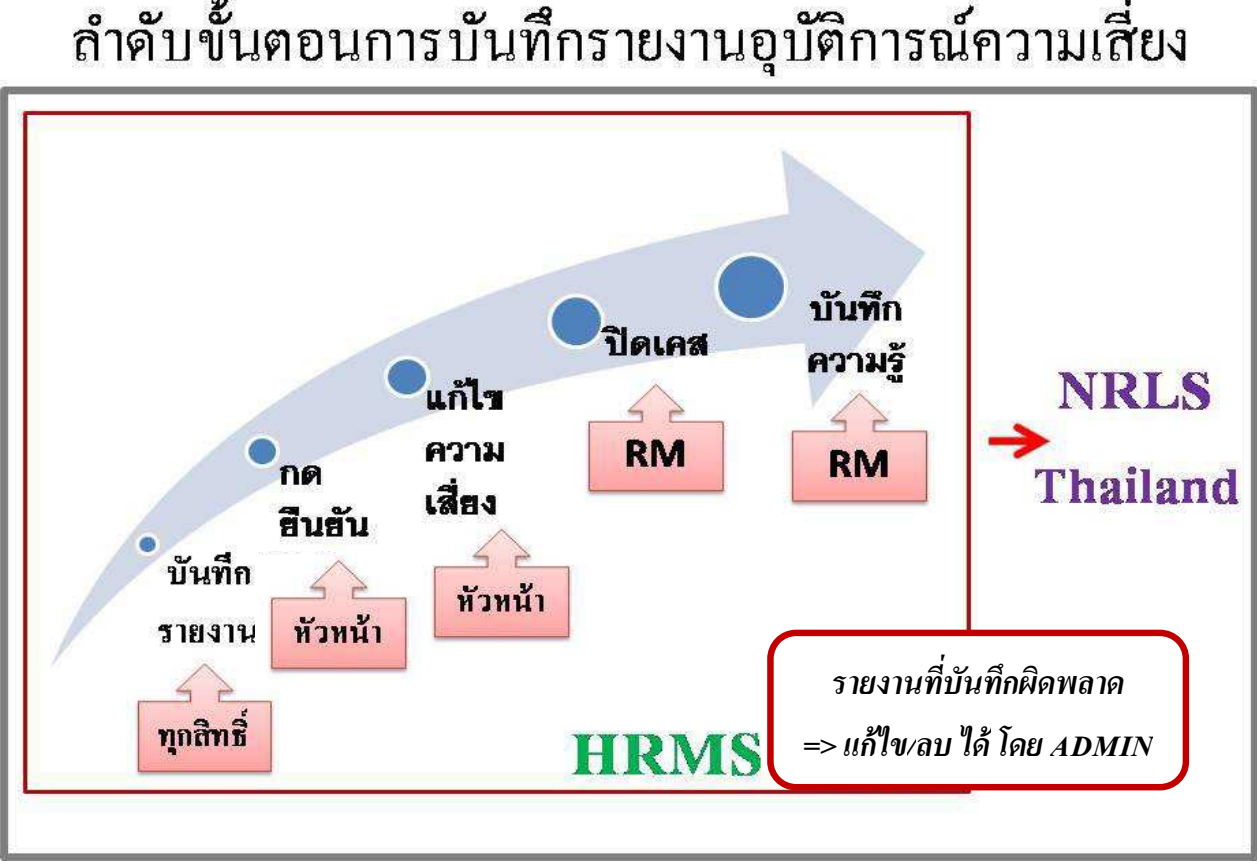

# ลำดับขั้นตอนการบันทึกรายงานอุบัติการณ์ความเสี่ยง

## **ระดับความรุนแรงของกลุมอุบัติการณ?ความเสี่ยงดานคลินิก และ หมวด Personnel Safety Goals ของกลุมอุบัติการณ?ความเสี่ยงทั่วไป**

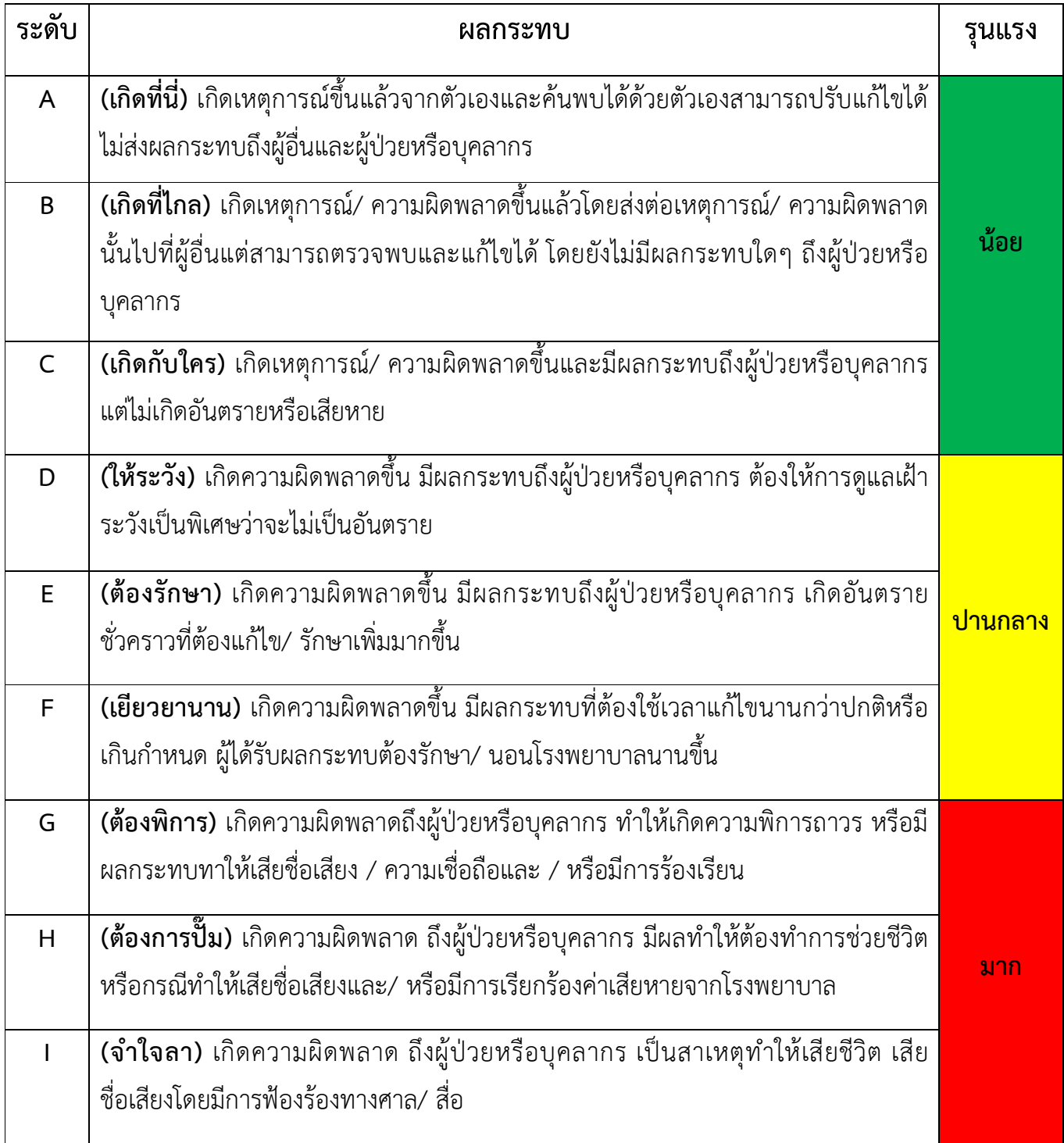

# **ระดับความรุนแรงของกลุมอุบัติการณ?ความเสี่ยงทั่วไป**

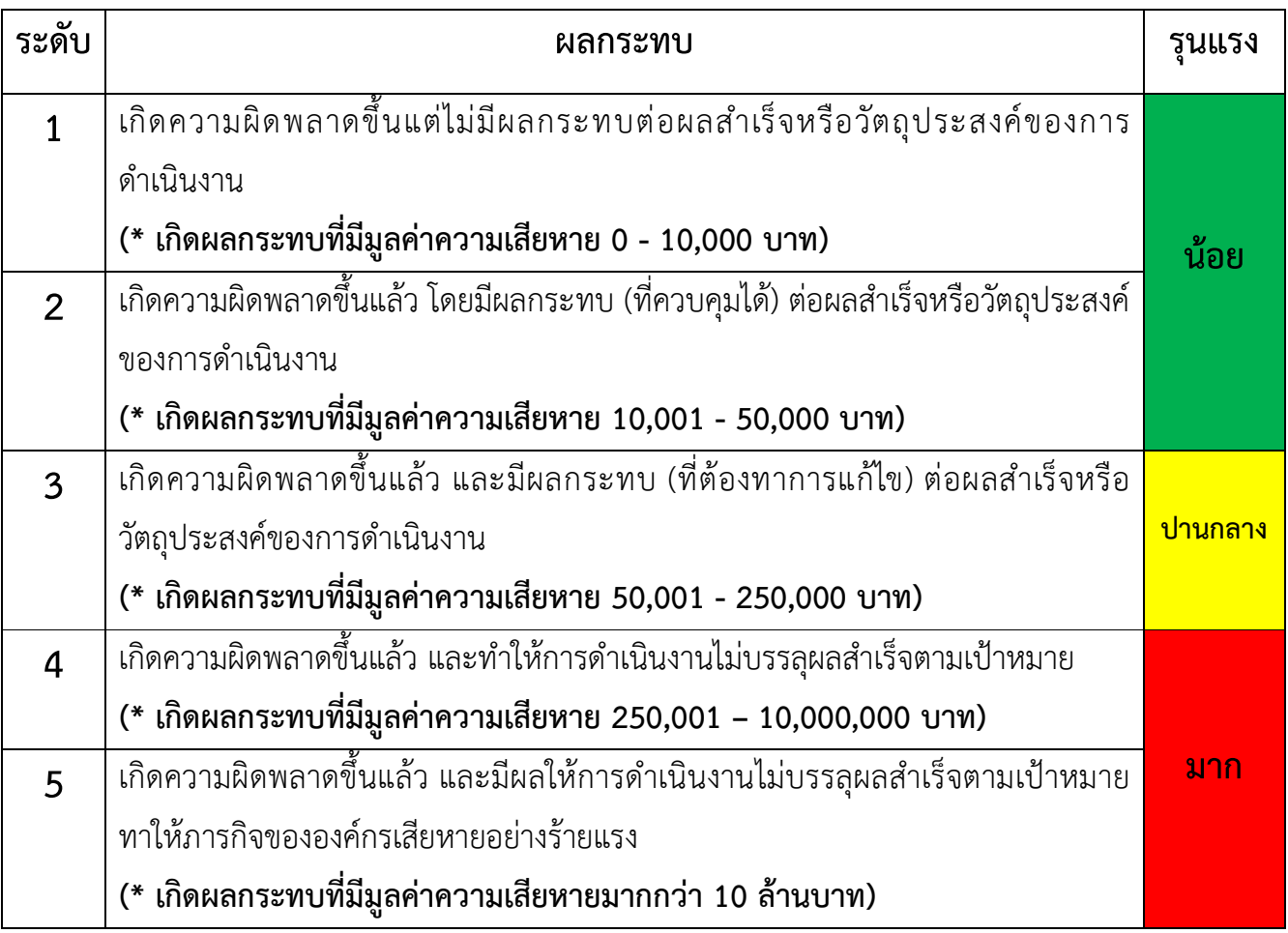